## **Precision Planting 20/20 SeedSense® Display: Connecting GPS from a Trimble® FMX® Display to the 20/20**

## **Introduction**

Precision Planting's 20/20 SeedSense® display requires DGPS information to provide real-time planting information and generate planter performance maps based on field location. The following instructions outline the procedure to connect a Trimble® FMX® Display to a Precision Planting 20/20 SeedSense® Monitor in order to enable DGPS communication between the two devices. In this case, the 20/20 SeedSense® Monitor is acquiring GPS/GNSS positioning data from the Trimble system.

## **Required Hardware/Accessories**

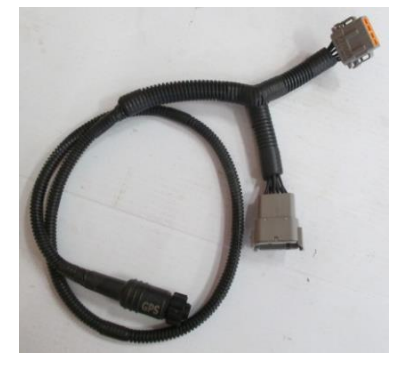

Cable PN: 727060

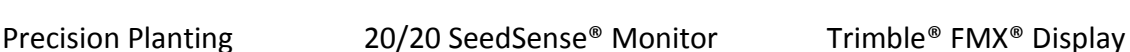

20/20 SeedSense

32.9

99.5<sub>%</sub>

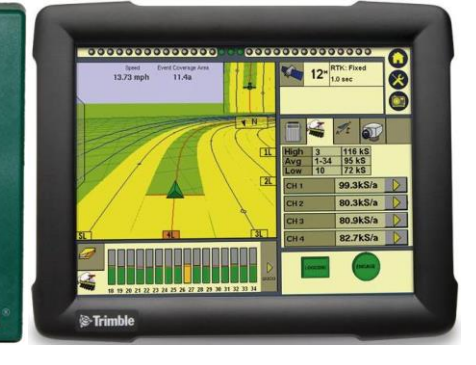

## **Instructions**

1. Connect the 12-pin (female connector) of the Cable to *Port B* of the FMX display and the 4-pin connector to the GPS connector on the main harness that connects to the 20/20 monitor.

**Precision Planting** 

- 2. Turn ON the 20/20 monitor and FMX displays. The startup screen of the 20/20 should have a *'NO GPS'* box in the top, right-hand corner indicating no GPS communication at this time.
- 3. On the FMX startup screen, select the *Settings* icon located on the top right hand corner and then select *GPS Receiver* from the configuration options. The *GPS Receiver* option will be highlighted.
- 4. Select the *Diagnostics* button on the screen to check the incoming GPS signal (long/lat, status, quality, etc.) from the receiver. If working properly, select *OK* to go back to the configuration screen.

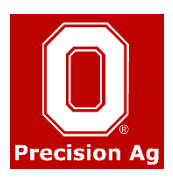

- 5. Select the *Setup* button to open the *GPS Receiver settings* screen (If the FMX display is password protected, you will be prompted to enter the administrative password in order to go to the next screen).
- 6. On the *GPS Receiver Settings* screen, select the *Settings* tab and then the *NMEA Output* button to open the *NMEA Message Output Settings*.
- 7. Select the tab marked *Rate.* Under this tab, you can select the NMEA message settings such as rate, output port and baud rate for the 20/20 monitor.
- 8. From the dropdown list for these settings, select the following:

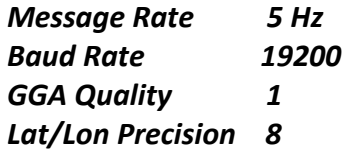

**\****See Precision Planting's SeedSense (20-20) Operators Manual for further GPS setup info.*

- 9. For the *Output Port* setting, select *B (ext GPS)* from the dropdown list to set *Port B* to output GPS NMEA data.
- 10. Now select the *Messages* tab under the *NMEA Message Output Settings.* Make sure the GGA, VTG and RMC message strings are checked *ON.* Select *OK* twice to return to the FMX home screen.
- 11. **RESTART** the FMX display by selecting *Shutdown* and then turning it back *ON* from the power button manually in order for these new settings to be saved. The Port B on FMX should be activated to output the correct GPS NMEA data now.
- 12. The 20/20 monitor should have GPS communication via the FMX now. The top right hand box on the 20/20 monitor should indicate the GPS signal and tractor ground speed.
- 13. Select *Setup<Systems<GPS<GPS Communications* on the 20/20 Monitor to check the GPS status and quality.

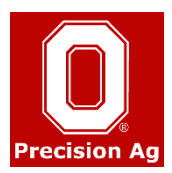